# SprintBok

## Paramétrage de la tablette

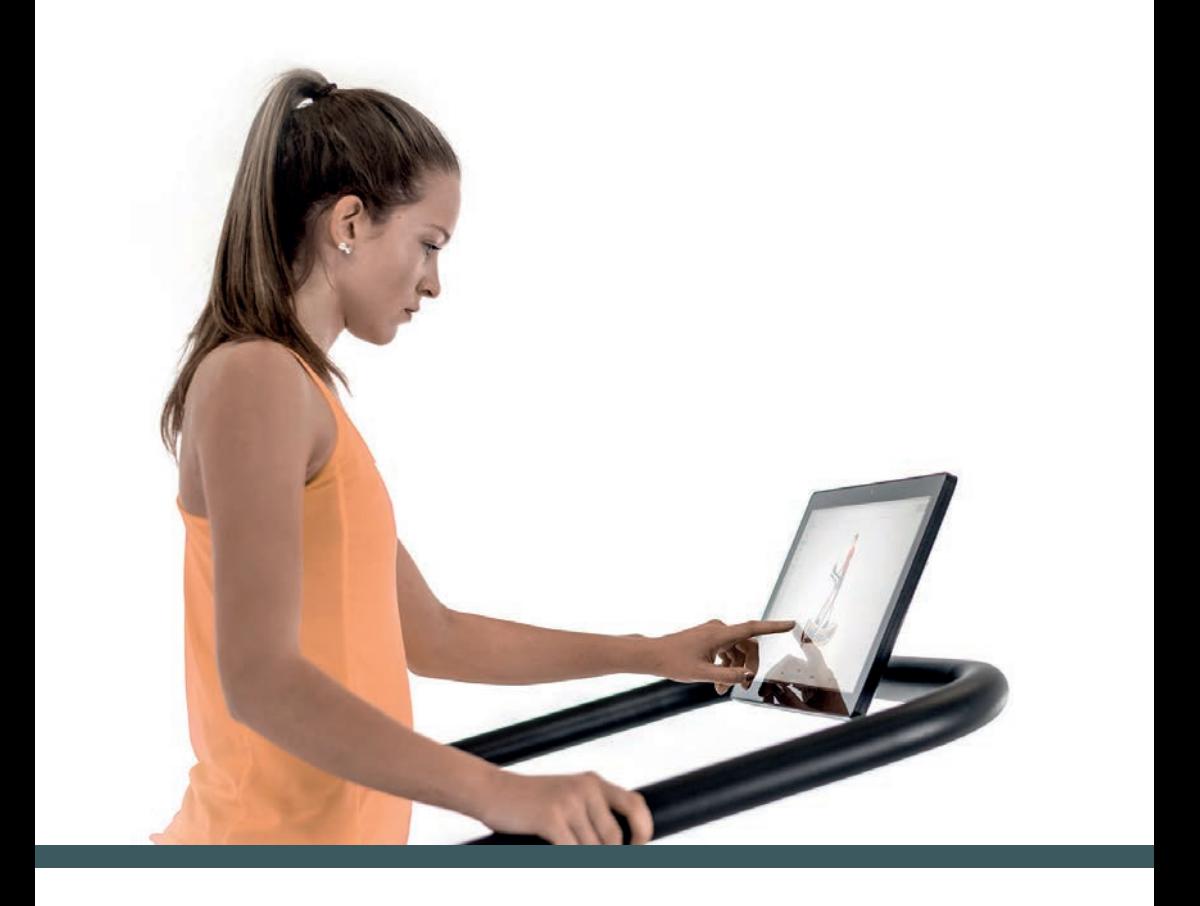

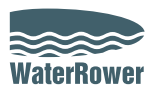

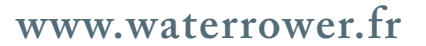

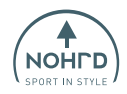

## **SOMMAIRE**

- Étape 1 Mise en route
- Étape 2 Activer la localisation et le bluetooth
- Étape 3 Accéder à l'écran d'accueil
- Étape 4 Changer la langue
- Étape 5 Activer le Wifi
- Étape 6 Mise en route de l'application

#### **OPTION MODEOFFLINE\***

- Étape 7.1 Insérer la carte SD
- Étape 7.2 Mise en route de l'application en Mode OFFLINE *\* Si vous avez un réseau WiFi faible ou aucun réseau WiFi disponible.*

## **ÉTAPE 1**

Dès que les câbles seront branchés, la console va s'allumer toute seule.

Vous aurez alors l'affichage suivant.

A ce stade du paramétrage, la langue sera toujours l'allemand.

- **1- Cochez la consigne**
- **2- Cliquez sur « OK »**

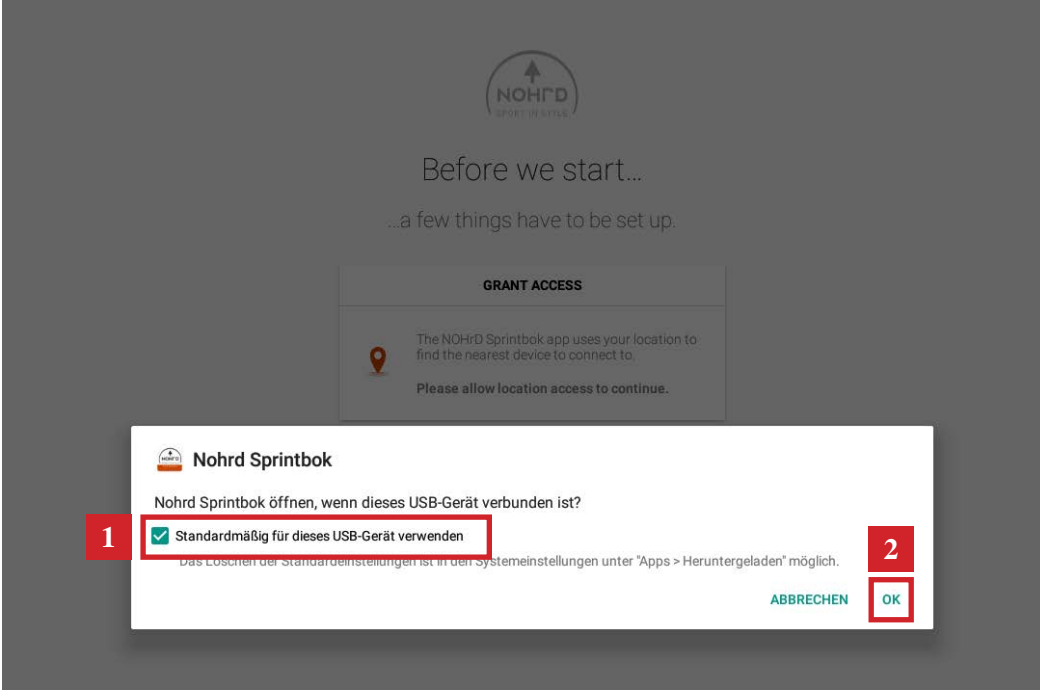

## **ÉTAPE 2 - ACTIVER LA LOCALISATION ET LE BLUETOOTH**

L'application fonctionne uniquement si la localisation et la connexion Bluetooth du tapis sont activées.

**Cliquez sur « Continue » deux fois sur ces deux programmations.**

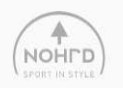

Before we start...

... a few things have to be set up.

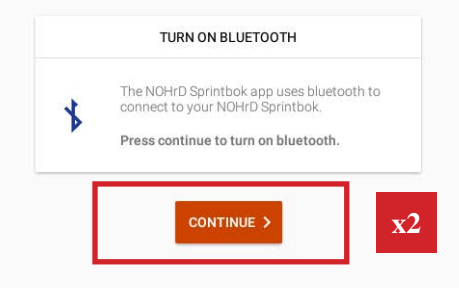

## **ÉTAPE 3 - ACCÉDER À L'ÉCRAN D'ACCUEIL**

Avant de commencer à utiliser l'application, il faudra paramétrer la langue et la connexion Wi-Fi.

**Cliquez sur la touche « O » en bas de la page pour accéder à l'écran d'accueil**.

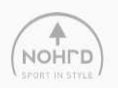

#### Welcome to NOHrD Sprintbok

How are you using our app?

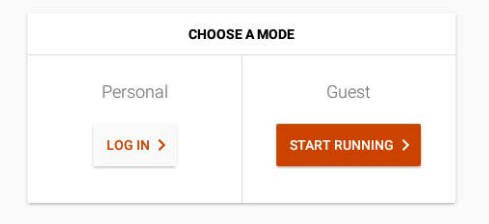

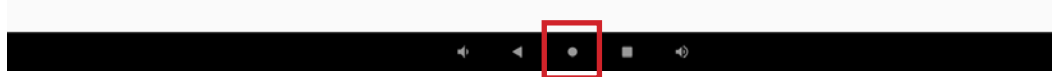

## **ÉTAPE 4 - CHANGER LA LANGUE**

Sur l'écran d'accueil

- **1 Balayez l'écran de bas en haut pour accéder au menu principal**
- **2 Cliquez sur « Einstellungen » pour accéder aux paramètres.**

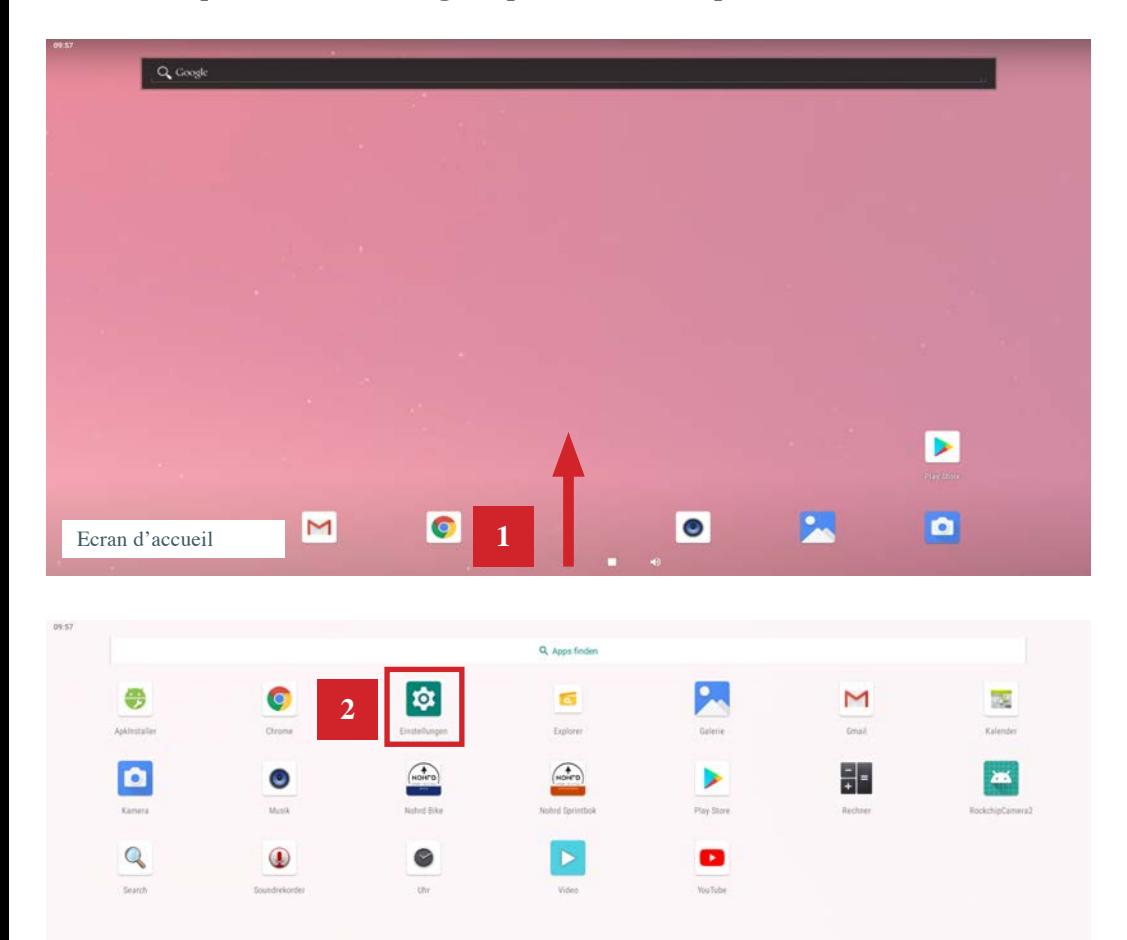

#### **3 - Cliquez sur « SYSTEM »**

#### **4 - Cliquez sur « Sprache & Eingabe»**

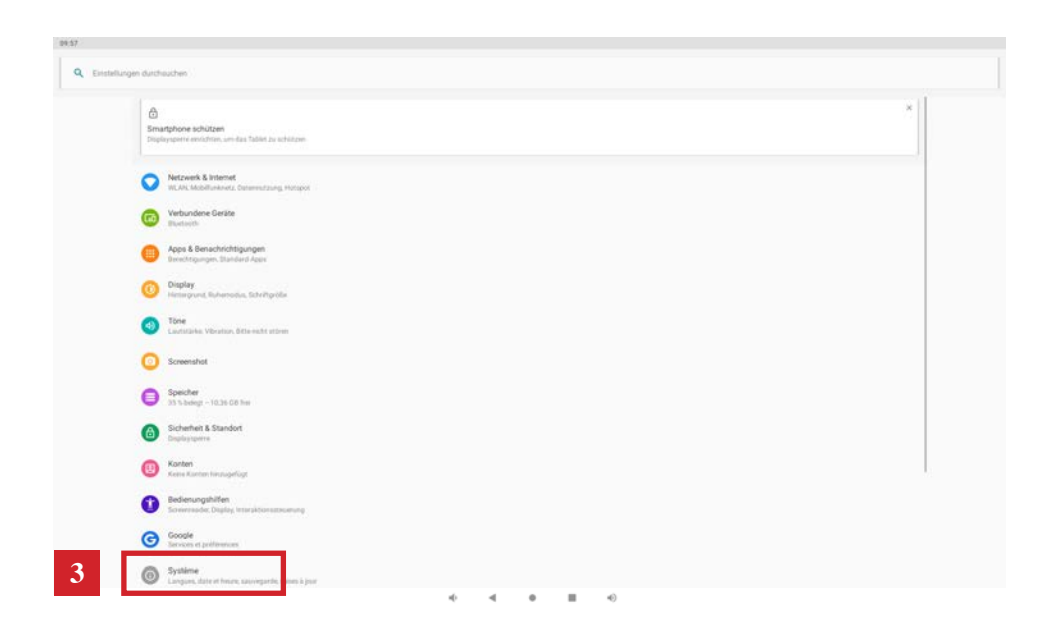

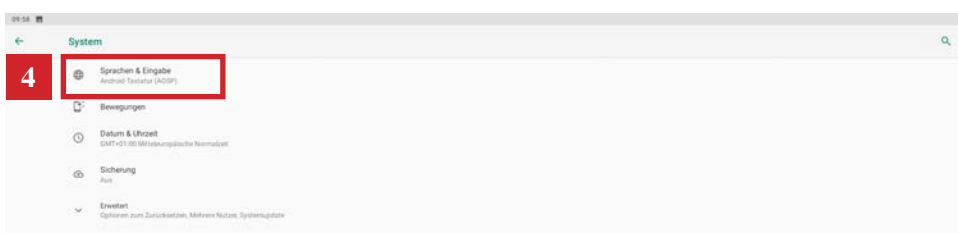

## **ÉTAPE 4 - CHANGER LA LANGUE (SUITE)**

- **4 Cliquez sur « + Sprache Hinzufügen »**
- **5 Cherchez et sélectionnez la langue souhaitée Français**

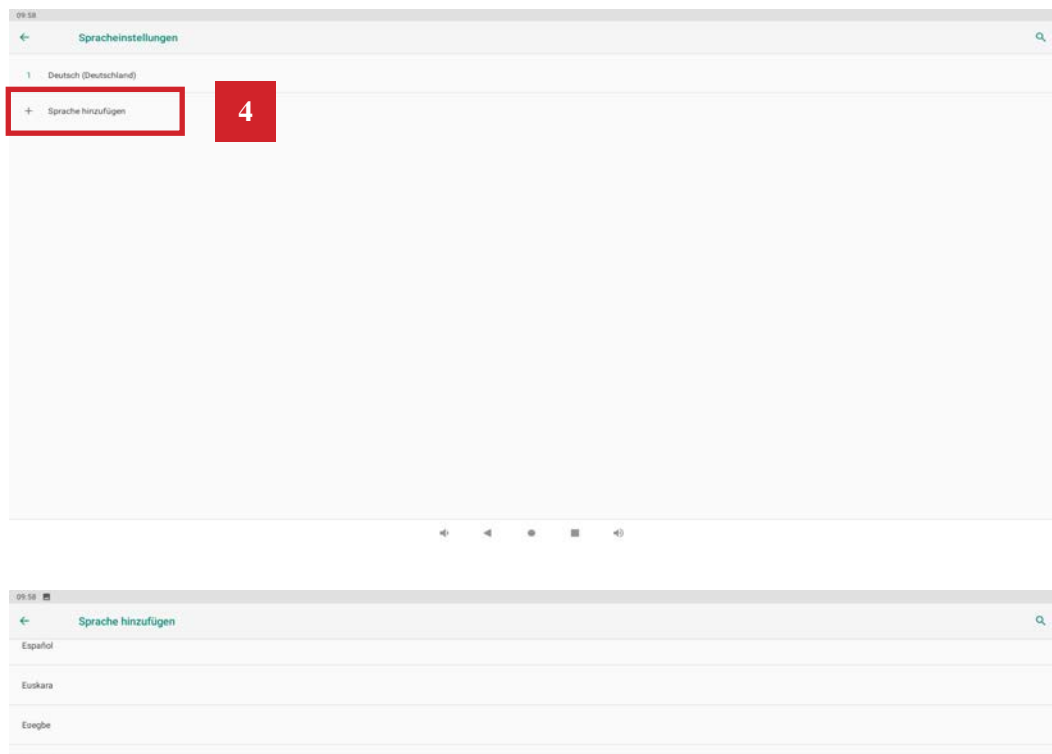

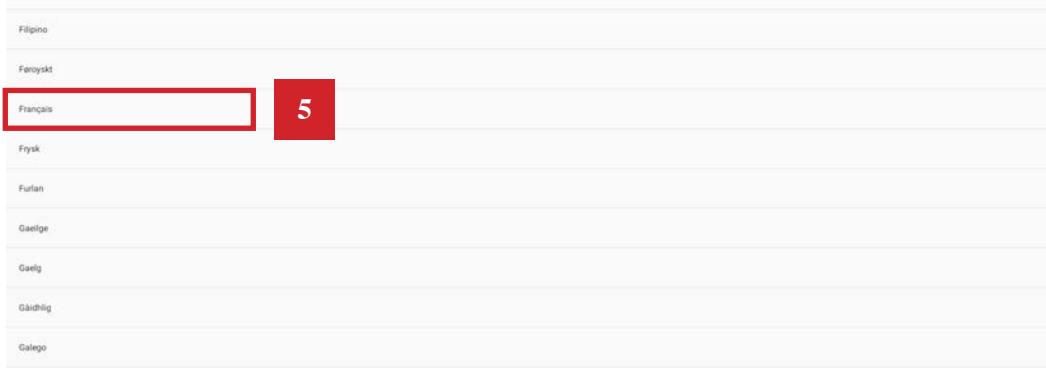

**6 - Pour le Français, il se peut que vous deviez choisir la région. Ici, nous sélectionnons Français de France mais vous pouvez sélectionner Français de Belgique par exemple.** 

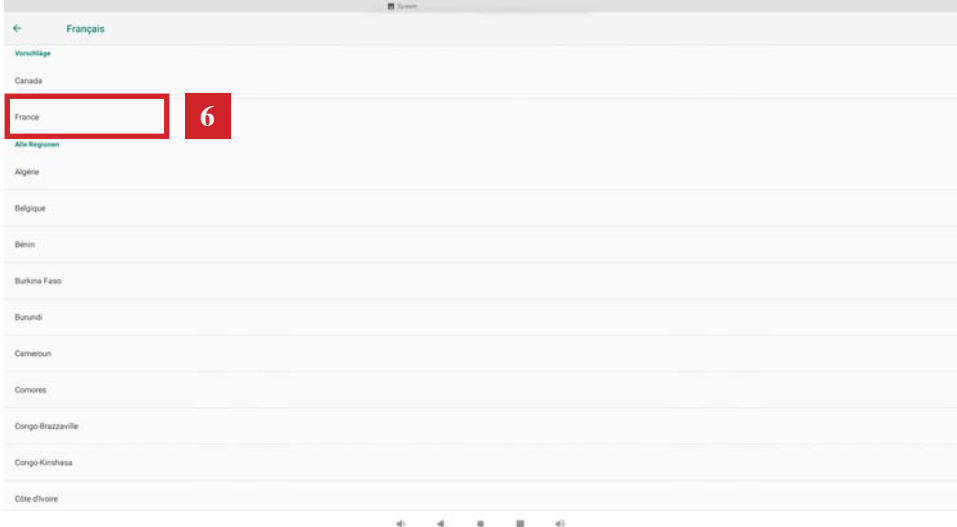

## **ÉTAPE 4 - CHANGER LA LANGUE (SUITE)**

**7 - Il faut supprimer la langue Allemande. Pour cela cliquez sur les 3 petits points en haut à droite de l'écran** 

#### **8 - Cliquez sur « ENTFERMEN »**

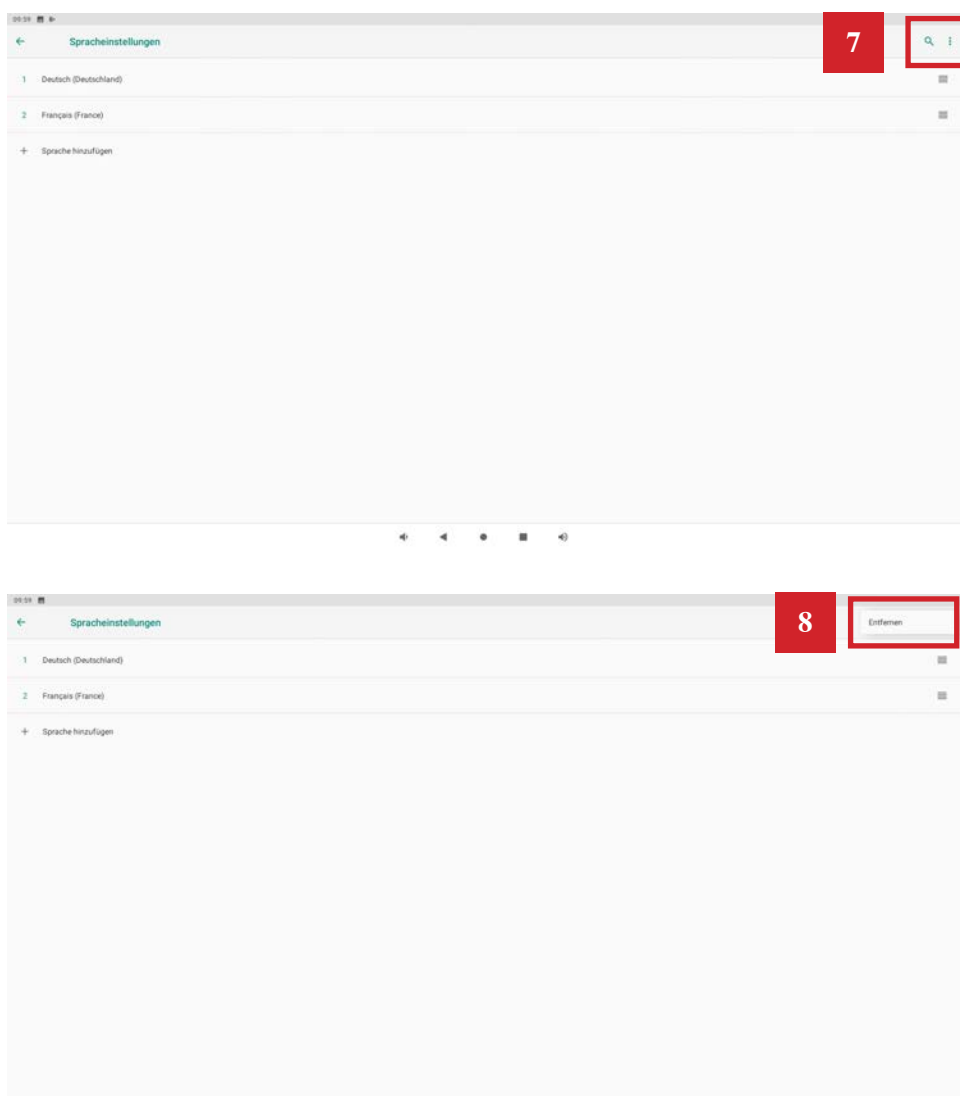

 $\blacksquare$  $\bullet$  **9 - Cochez «Deutsch» (Deutschland)**

#### **10 -Cliquez sur le corbeille**

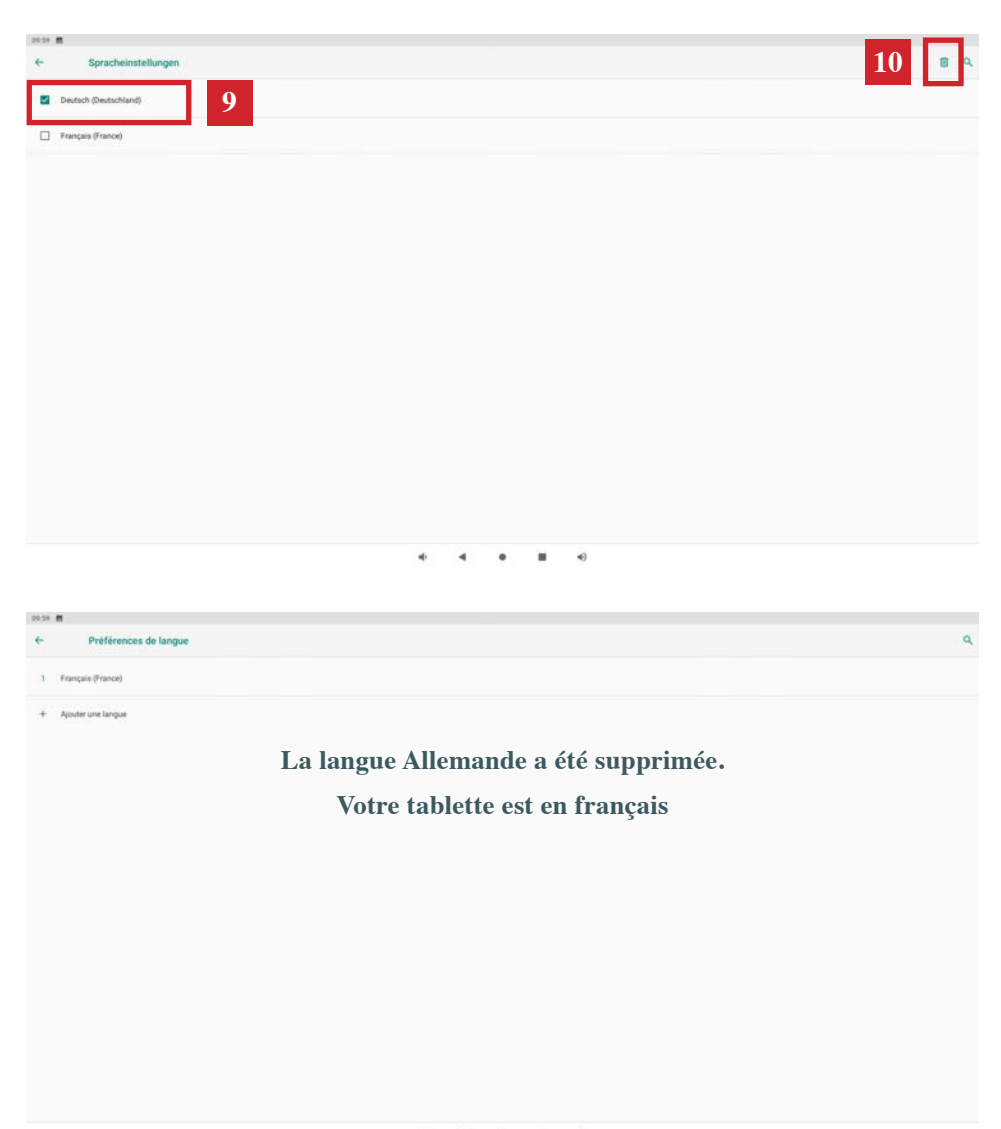

٠  $\triangleleft$ 

#### **ÉTAPE 5 - ACTIVER LE WIFI\***

**12**

2019 首

*\*ATTENTION : Si vous n'avez pas de connexion Wi-Fi ou que votre tapis est situé dans un lieu recevant un faible signal, il vous faudra installer le module OFFLINE sur la tablette. Contactez nous pour le commander. (voir p18 pour l'installation)*

**1 - Retournez sur l'écran d'accueil en cliquant sur le «O»**

#### **2 - Balayez l'écran de bas en haut pour accéder au menu principal**

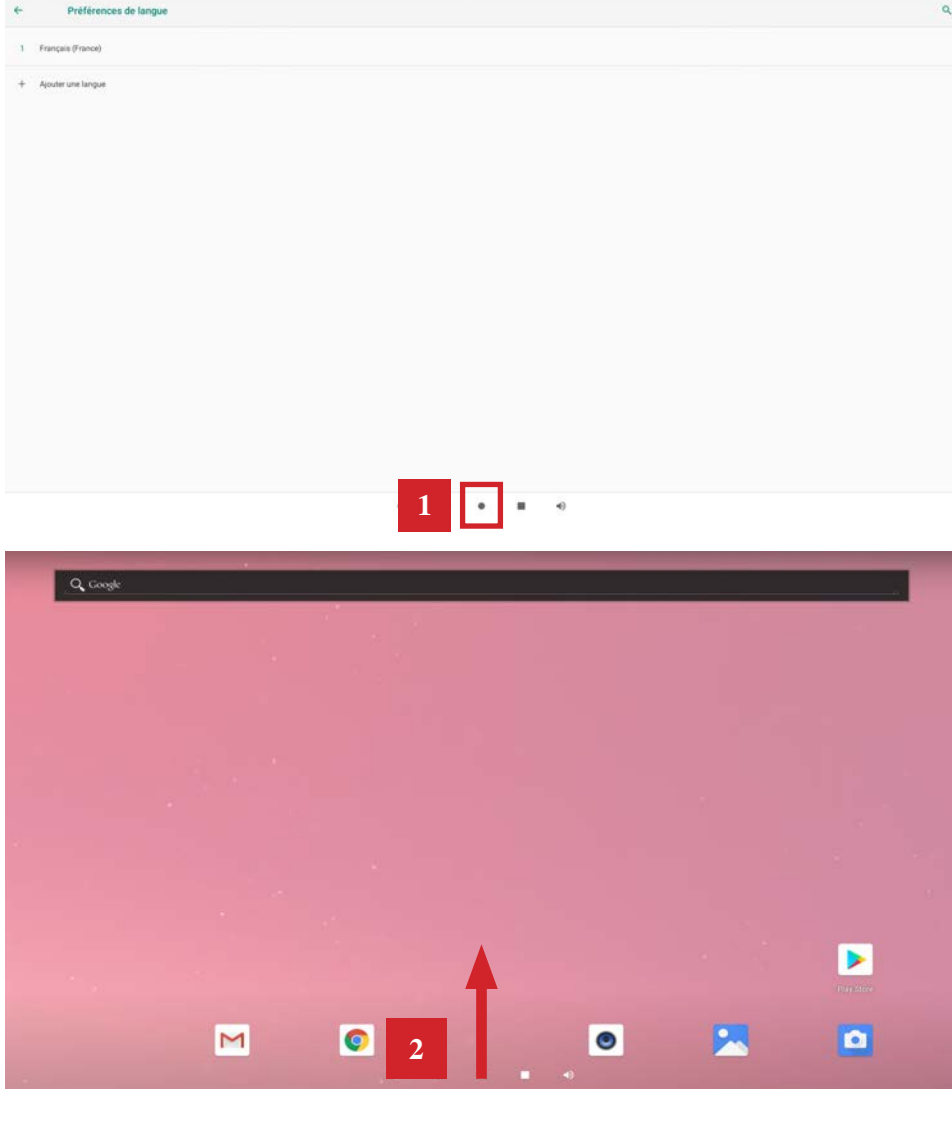

- **3 Retournez sur l'écran d'accueil en cliquant sur le «O»**
- **4 Cliquez «Réseau et Internet»**

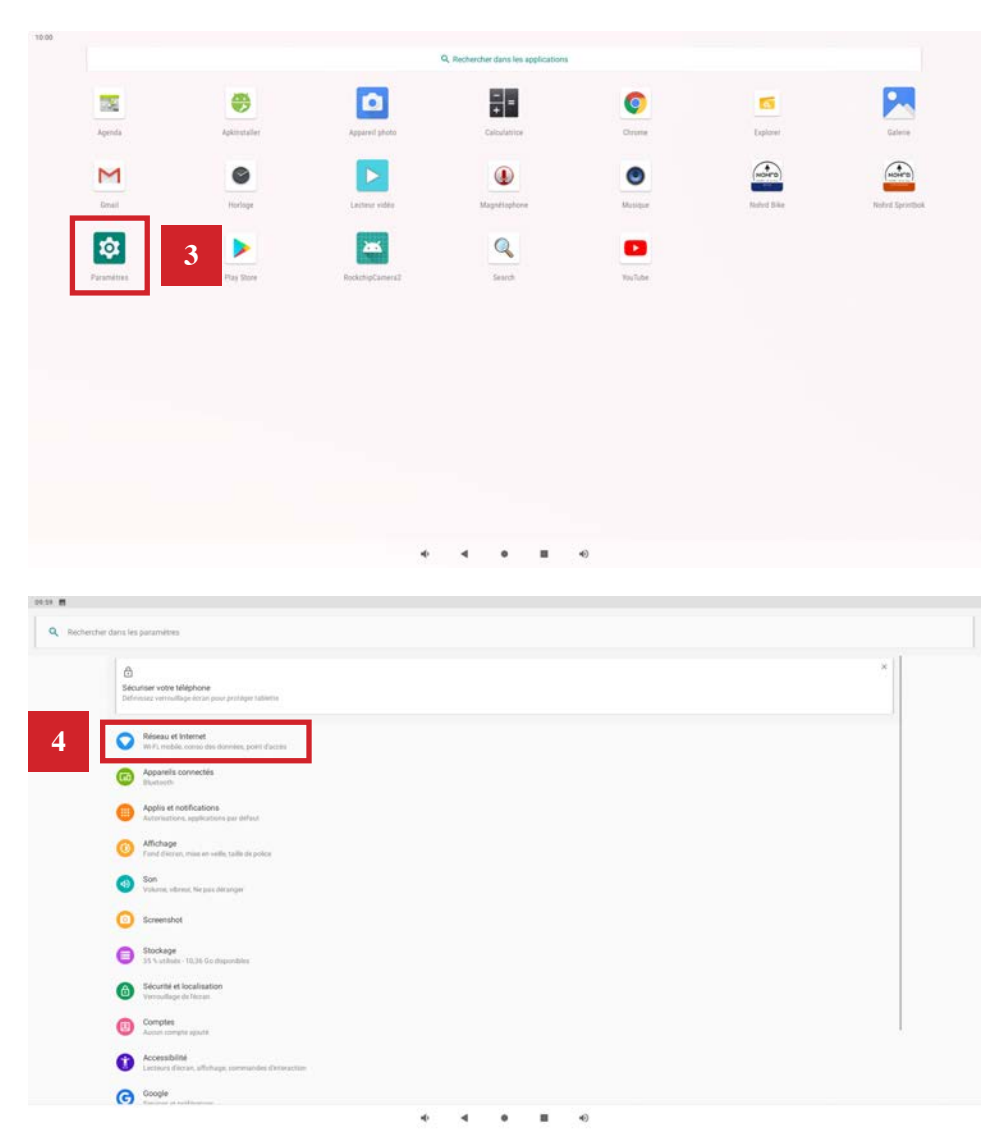

## **ÉTAPE 5 - ACTIVER LE WIFI\* (SUITE)**

**5 - Activez le WiFi et selectionnez votre réseau.** 

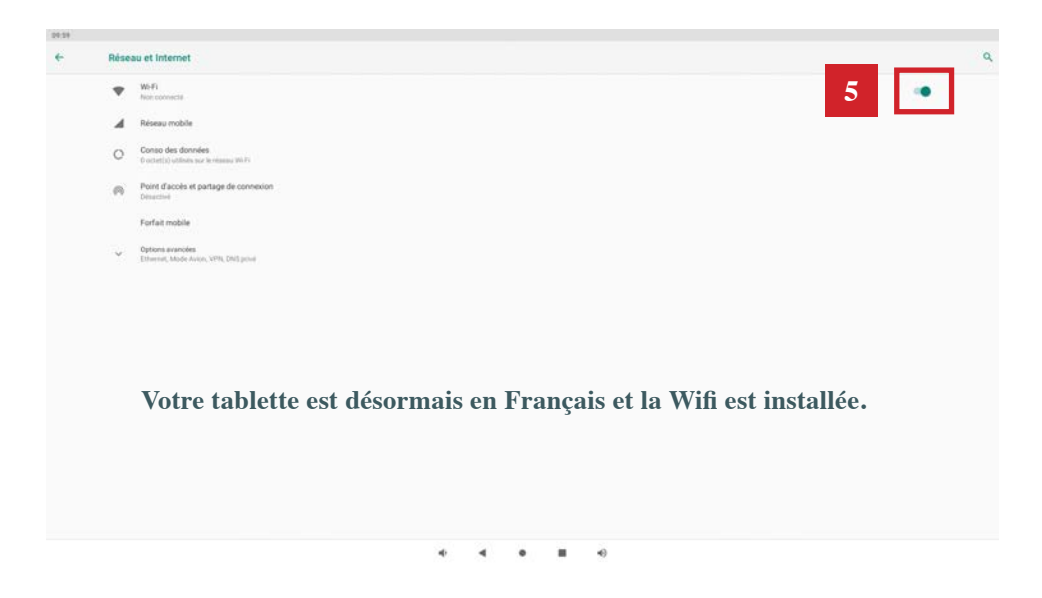

**6 - Cliquez sur le petit carré en bas de votre écran et balayez toutes les pages qui s'affichent vers le haut pour les fermer.** 

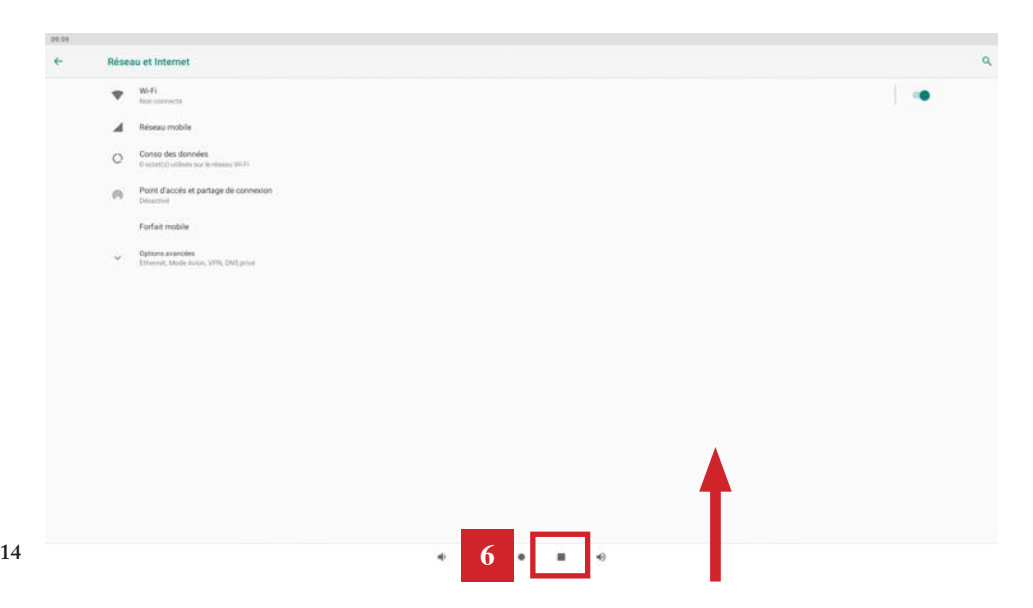

#### **7 - Vous voilà de nouveau sur l'écran d'accueil**

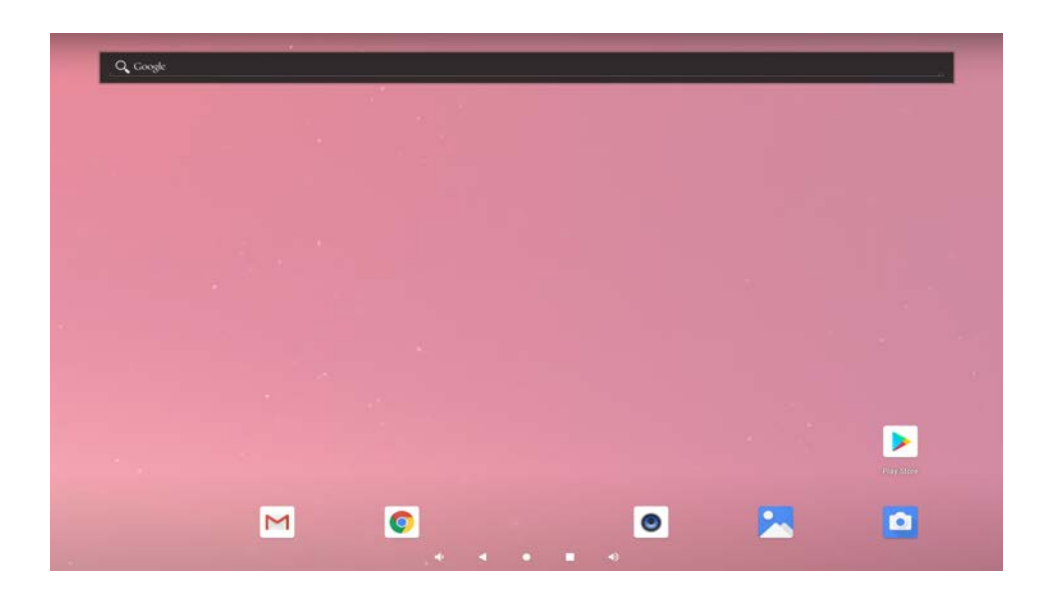

**8 - Balayez l'écran de bas en haut pour accéder au menu principal et aux applications de votre tablette.**

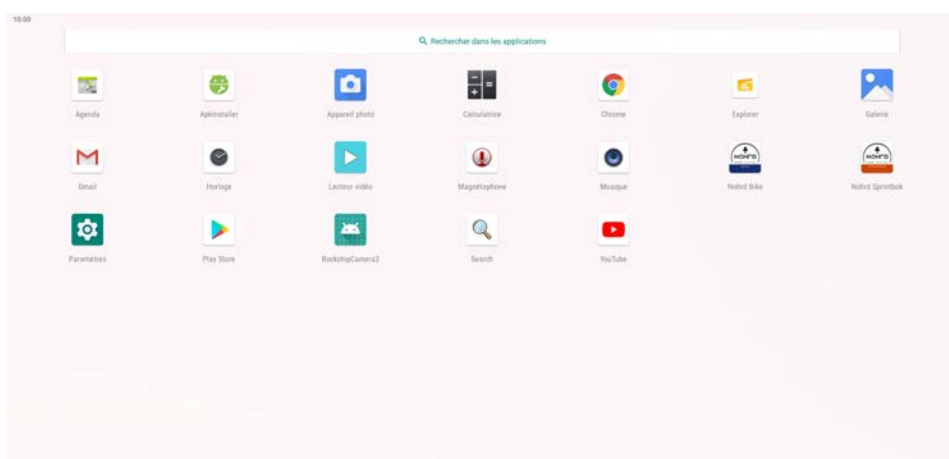

**15**

#### **ÉTAPE 6 - MISE EN ROU TE DE L'APPLICATION**

#### 1- Sélectionnez l'application SprintBok dans le Menu Principal

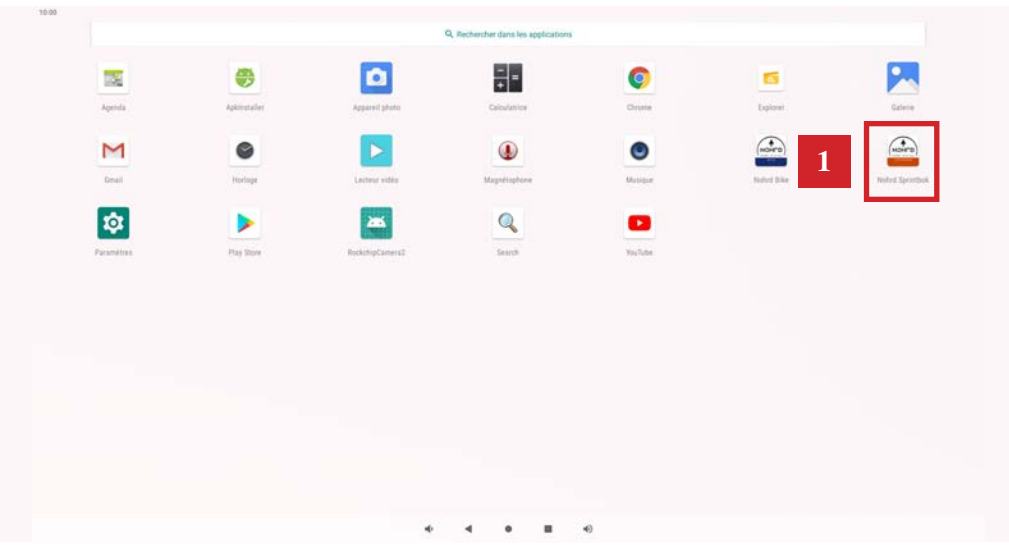

2- Sélectionnez votre Sprintbok pour lancer l'application et cliquez sur «Continue». Si les mentions « Sprintbok » et «Connected» sont en gris, cela signifie que votre Sprintbok n'est pas connecté à l'application. Vous ne pourrez pas utiliser l'application.

**=> Vérifiez les branchements de la tablette.**

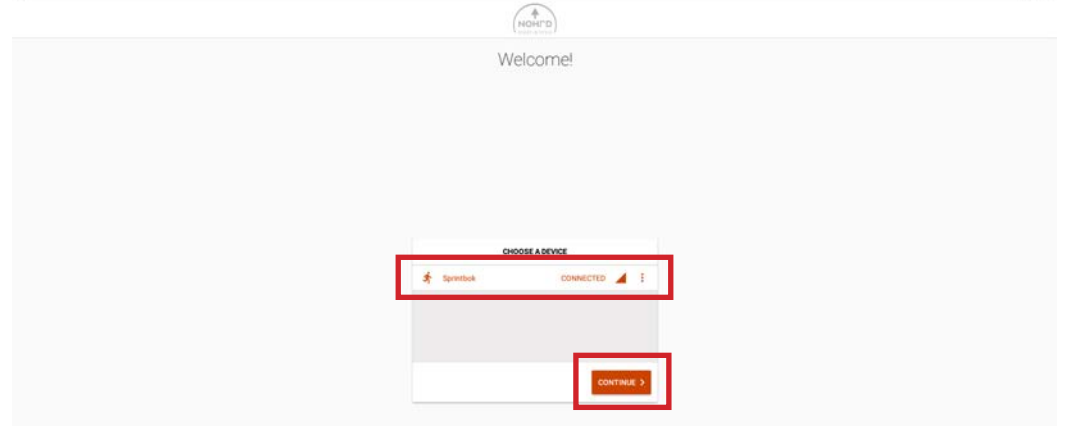

3 - Après avoir cliquez sur «Continue», l'application est lancée. Choisissez le mode A - PERSONAL : Connectez vous à votre compte ou créez un compte en suivant les différentes étapes.

B - GUEST MODE : Accédez aux séances de l'application sans avoir de compte. En mode GUEST vos séances ne seront pas enregistrées.

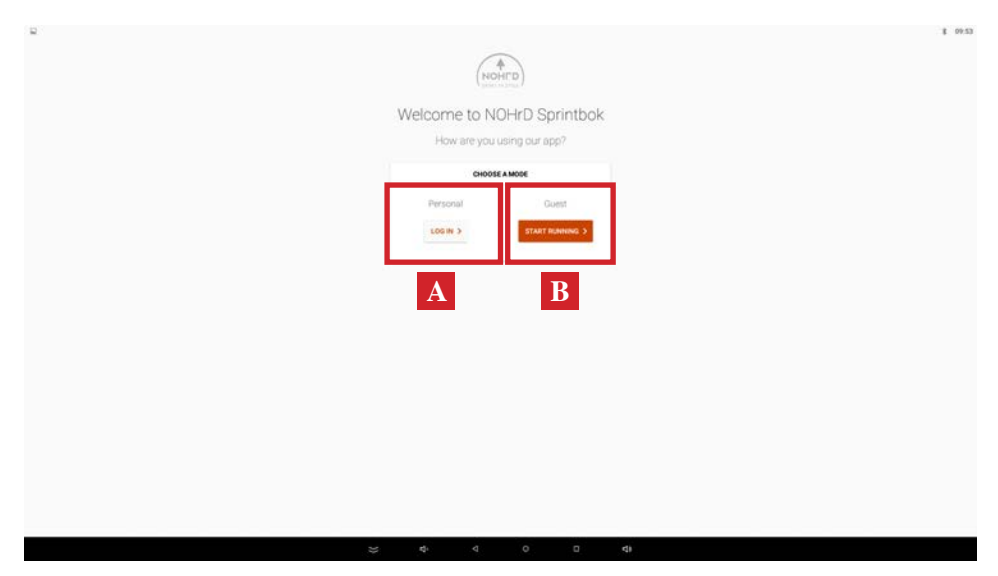

4 - Sélectionnez le programme de votre choix pour votre séance.

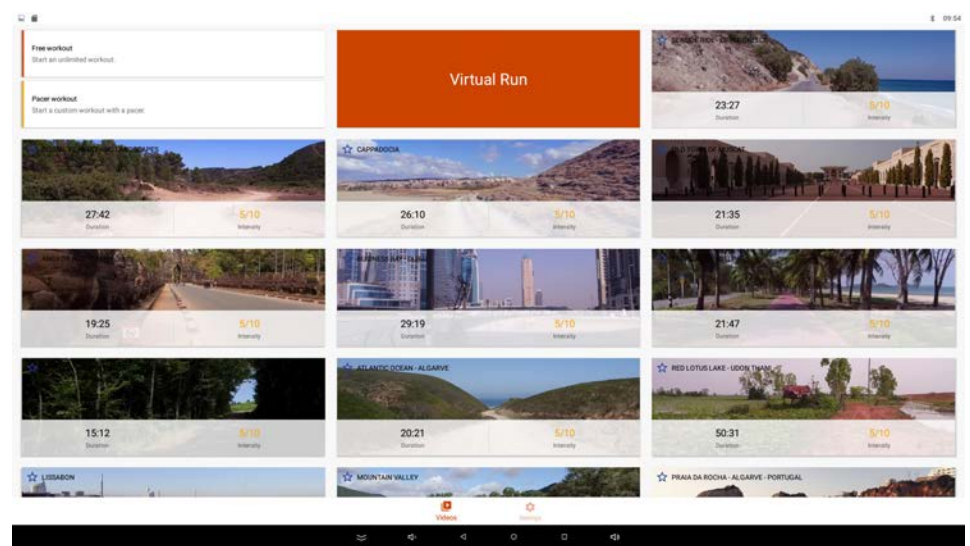

## **EN OPTION**

#### **ÉTAPE 7.1- INSTALLER LA CARTE SD SUR LA TABLETTE**

Le Mode OFFLINE est une option qui nécessite la carte SD SprintBok. La carte est à commander auprès de WaterRower France.

Le Mode OFFLINE s'utilise si :

- vous n'avez pas de connection WiFi.
- votre tapis se trouve dans une pièce ou le signal WiFi est faible.

1- Devissez les 4 vis de la plaque arrière de la tablette et retirez la pour accéder au port SD

2 - Insérez la carte SD à l'arrière de la tablette.

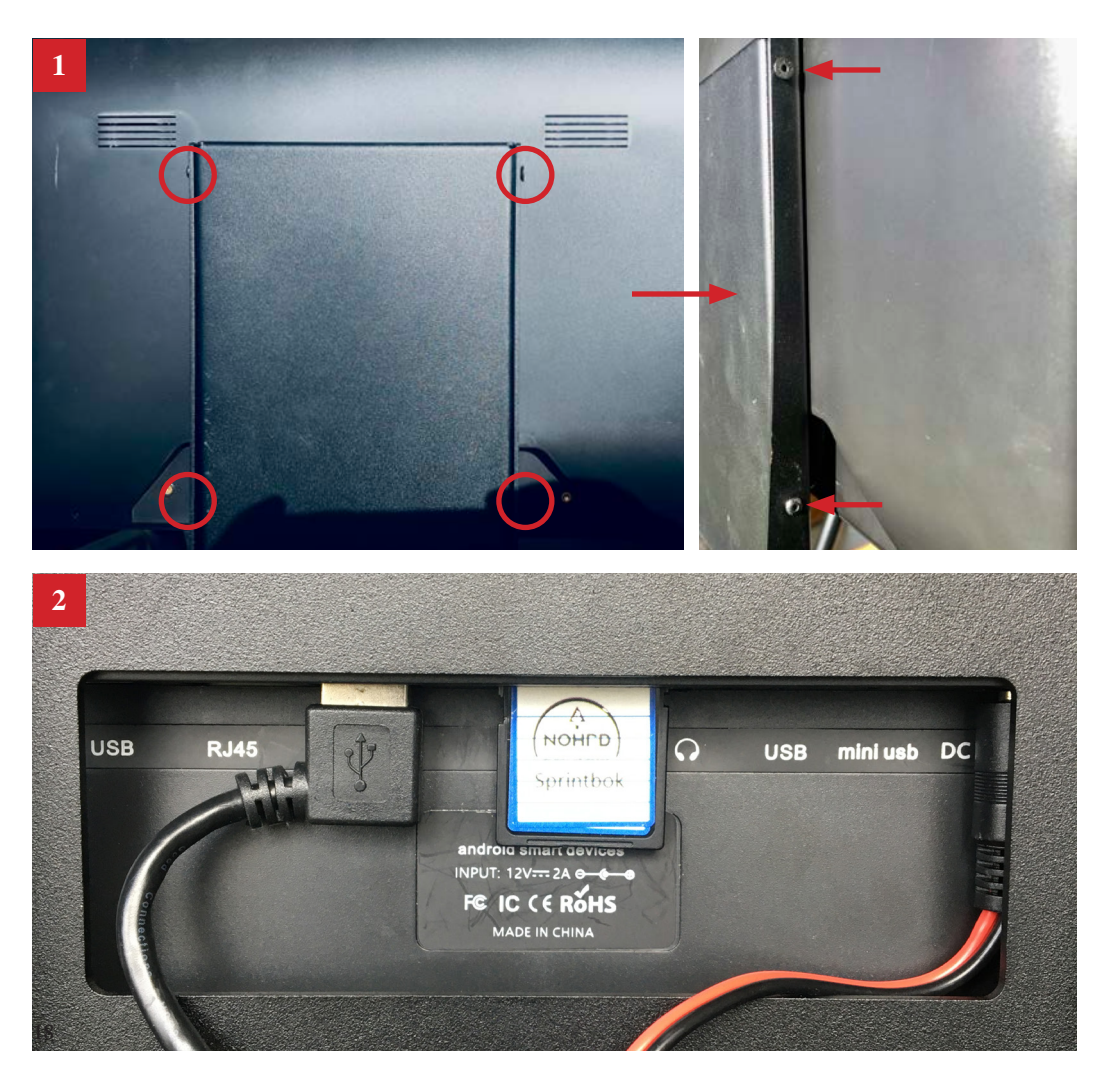

**ÉTAPE 7.2 - MISE EN ROUTE DE L'APPLICATION EN MODE OFFLINE**

1 - Ouvrez l'application Sprintbok dans le Menu Principal

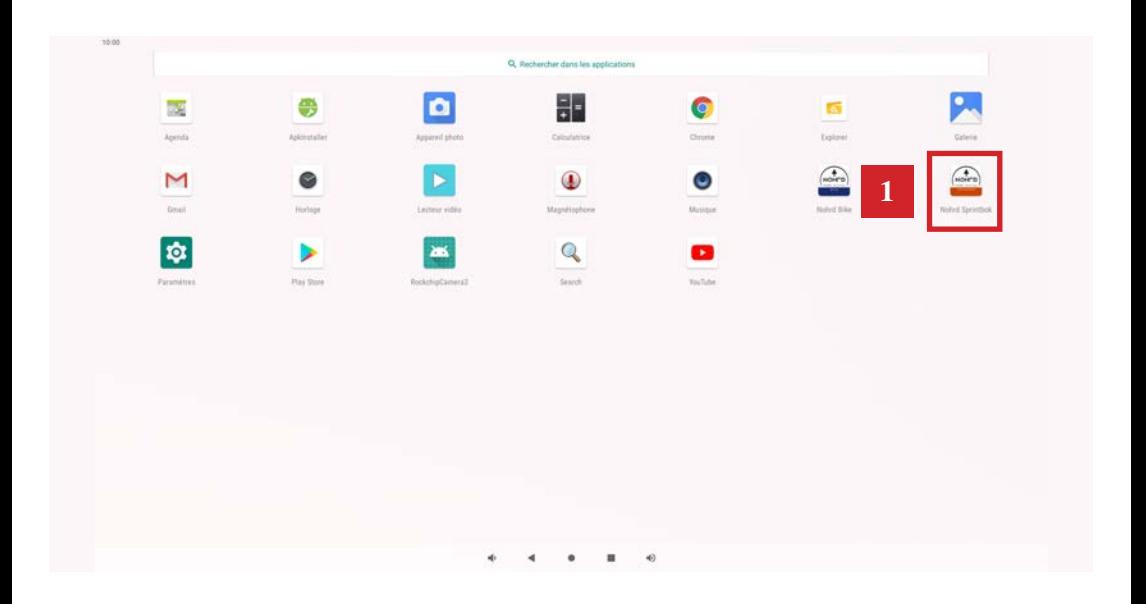

2- Lorsque le message suivant s'affiche, cliquez sur « Settings »

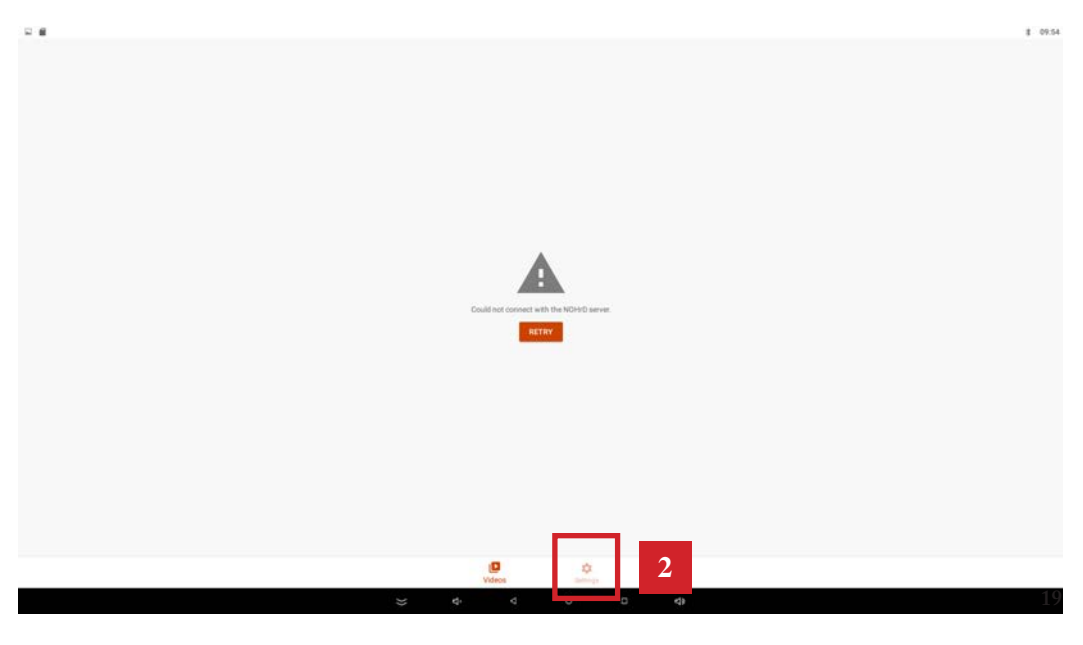

#### **ÉTAPE 7.2 - SUITE**

- 3 Cochez « Offline Mode ».
- 4 Retournez dans « Vidéos »,

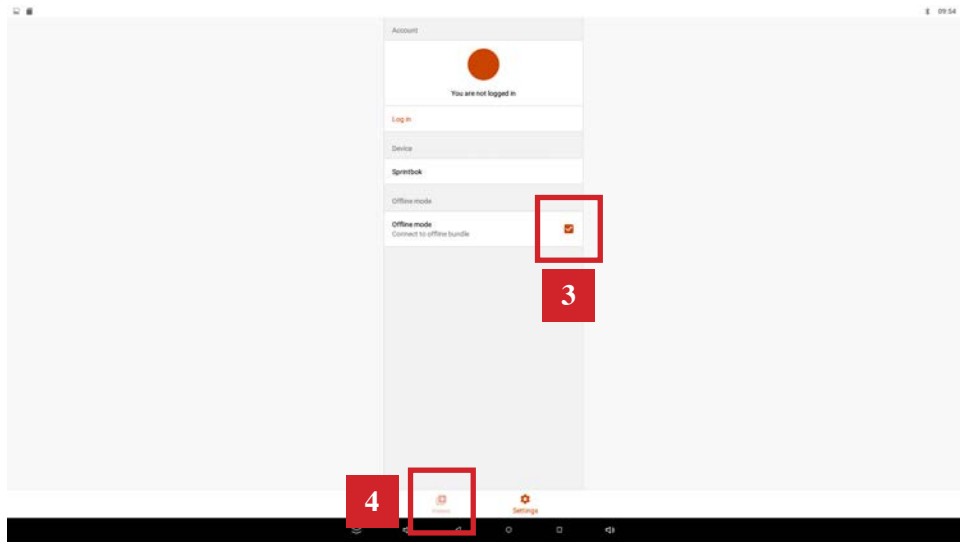

5 - Vous arrivez sur l'écran d'accueil de l'application et vous pouvez commencer votre séance en sélectionnant un des programme d'entraînement.

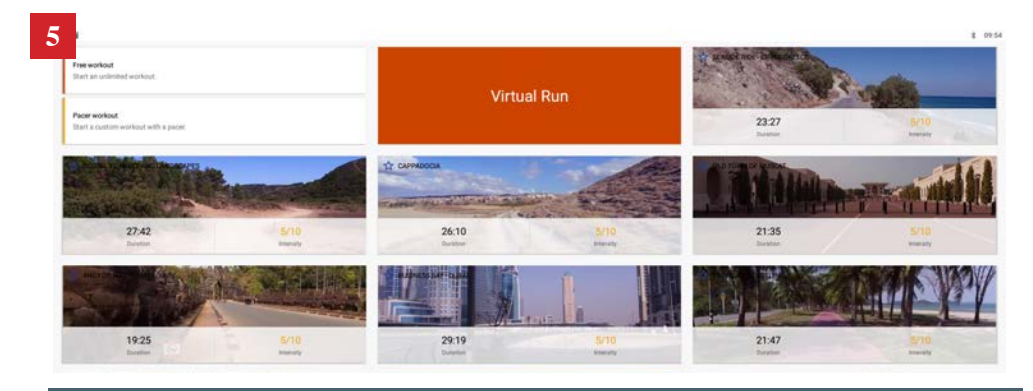

**ATTENTION :** Après avoir coché le **Mode OFFLINE**, il se peut que l'application se relance automatiquement. Si c'est le cas, reprennez **« l'Étape 6 - Mise en route de l'application »** à partir du **Point 2-** jusqu'à arriver à l'écran d'accueil de l'application et ainsi pouvoir choisir votre programme d'entraînement.

Si le message d'erreur s'affiche recommencez **Étape 7** à partir du **Point 3-**.

## **NOTES**

Pour toute question supplémentaire, nous sommes disponibles par téléphone au 03.20.67.20.07 ou par mail à contact@waterrower.fr

## **NOTES**

## **NOTES**

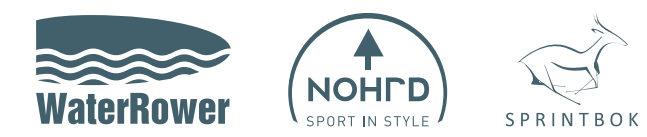

#### WaterRower France

1 rue Paul Langevin 59200 Tourcoing Tél. +33 3 20 67 20 07 Fax. + 33 3 20 67 06 28

www.waterrower.fr E-mail: contact@waterrower.fr

#### REJOIGNEZ-NOUS SUR

<u>. . . . . . . . . .</u>

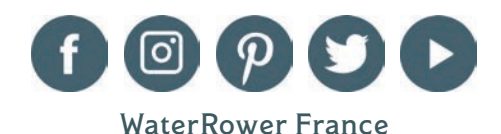